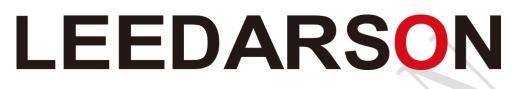

We build your success in IoT.

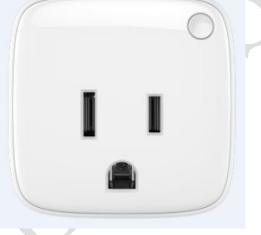

Smart Plug-NA (Zigbee)

**User Guide** 

### Appearance

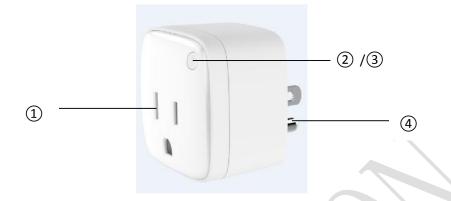

- Socket: Apply to all of specifications of the plug in US.And make your traditional device into smart via control the App
- ② Button: Short press to control the plug on or off; Long press to reset the Smart Plug.
- ③ Indicator:Under normal working state, indicator appear blue light after pluged in mains;Turn off the device, indicator appear red light.
- ④ Plug : Plugged in and connected to the mains.

# **Download App**

Free download on any device which runs on Apple iOS 8 or above and Android
 5.0 or above.

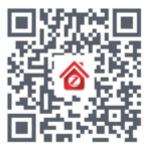

# Setup Step

- 1. Gateway
- Open the gateway upper cover.Connect the power adapter cable to micro USB port.Connect the RJ45 cable from router to Gateway RJ45 port.
- Turn on power of both router and gateway.Gateway will get connection to router upon receiving IP assignment from router automatically.
- 2. NA Smart Plug

Plugged in and connected to the mains, indicator displayed as blue and normally on.

# Launching App

1. Launching the App, choose" Creat account" at first time.

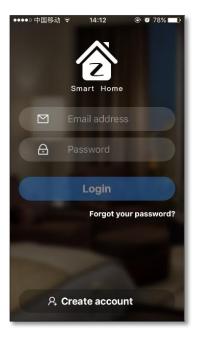

2. After launching the App, name for the location firstly. If skip this step it will name

by" My Home" as default status.

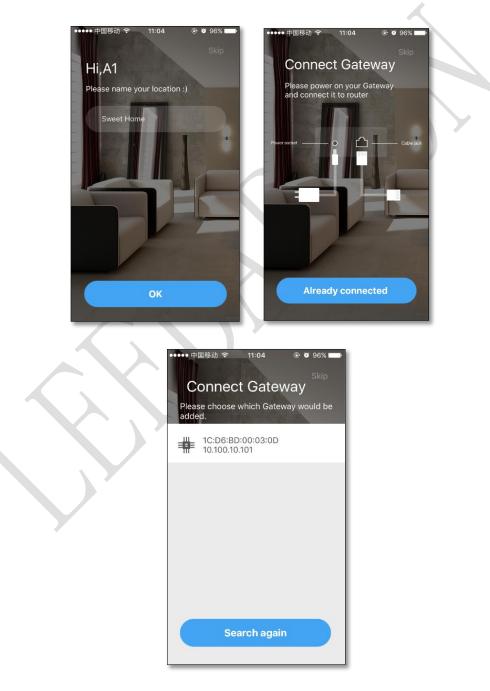

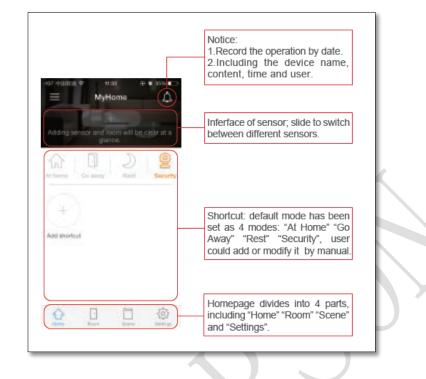

#### 3. Homepage divides into "Home" "Room" "Scene" and "Settings".

# Add Smart Plug

1. Click "Settings" - "Add device" - "Smart device" .

| ••• | ••• 中国移  | 动 〒 14:40 ④ 0       | 68% 💶 🕨  | •••• 中国和 | 多动 🗢 14:26                                                        | ⊕ Ø 74       | 4% 🗖 🗆 |
|-----|----------|---------------------|----------|----------|-------------------------------------------------------------------|--------------|--------|
|     |          | Settings            | Ļ        | <        | Add device                                                        |              | Ξ      |
|     | 8        | Account management  | >        | Ϋ́Ύ      | Smart device<br>Gateway accompany de<br>lighting, power saving, s |              | >      |
|     | 企        | Homepage            | >        | (nest)   | Nest<br>Add Google Nest device                                    | es like Nest | >      |
|     | P        | Device management   | >        |          | Thermostat, Nest smok                                             |              |        |
|     | +        | Add device          | >        |          | Gateway<br>Add Gateway device.                                    |              | >      |
|     | ()       | Version information | >        |          |                                                                   |              |        |
|     | 9        | Factory reset       | >        |          |                                                                   |              |        |
|     |          |                     |          |          |                                                                   |              |        |
|     | $\wedge$ |                     | 63       |          |                                                                   |              |        |
|     | Home     | Room Scene          | Settings |          |                                                                   |              |        |

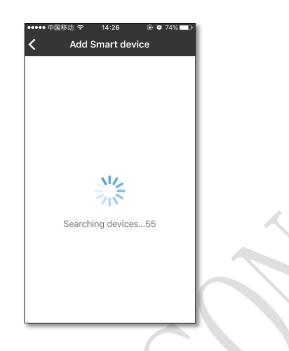

- 2. Click reset button for 3 seconds, the indicator flash quickly ,after relax the button, finish reset while loading blink twice.
- 3. The LED will stop blinking and normally on until joining gateway successfully.

| ••••••中国移动 令 11:25 ④ Ø 87%<br>く add_a_device_gateway | )<br>••••••中国等动 ❤ 11:25 ④ थ 87% ■)<br>Add device |
|------------------------------------------------------|--------------------------------------------------|
| Searching devic                                      |                                                  |
| Please searching which device will                   |                                                  |
| 😧 smart_plug_03 🗸                                    |                                                  |
|                                                      |                                                  |
|                                                      | success                                          |
|                                                      | Smart device already added.                      |
| Add device to network                                | Done                                             |

4. Smart Plug status could be found in "Settings"-"Device-management"-"Smart Plug".

| ····· 中国<br>く           | 修动                                                          |   |   |              |
|-------------------------|-------------------------------------------------------------|---|---|--------------|
| Ŷ                       | Smart Light<br>RGB light、CCT light、DIM light                | > |   |              |
| V                       | Smart Plug<br>Three Hole Plug, Power Distributor            | > |   |              |
| $\odot$                 | <b>Sensor</b><br>Temperature-Humidity Sensor,<br>PM2.5, PIR | > |   |              |
| $\overline{\mathbf{O}}$ | <b>Gateway</b><br>Zigbee Gateway                            | > | ~ |              |
|                         | Nest<br>Google nest                                         | > |   |              |
|                         |                                                             |   |   | $\mathbb{N}$ |

5. short press on icon could control the device on or off;long press on icon will

enter to device control interface.

| < | 中国移动     | © थ 87% <b>==</b> 0<br>Ig | ••••• 中国移动 令<br>く | • 11:25 |
|---|----------|---------------------------|-------------------|---------|
|   | .plug_03 |                           | smart_plug_03     |         |
|   |          |                           |                   |         |
|   |          |                           |                   |         |
|   |          |                           |                   |         |

|             |                | I               |       |    |  |
|-------------|----------------|-----------------|-------|----|--|
|             |                |                 |       |    |  |
|             | 0 W<br>0.000 A | Current voltage | 227 V |    |  |
| Socket info | ormation       |                 |       |    |  |
|             |                | 0               |       |    |  |
|             | power          | timer           |       | -4 |  |

 Enter editing interface, user can view of the current electricity load situation, electronic quantities detection for the loading, and timing operation. (Timing function is under upgradeing)

|   |                                                                   | Current day Current month Current year    |
|---|-------------------------------------------------------------------|-------------------------------------------|
| ~ | Current sover: 0 W Current voltage: 227 V<br>The current: 0.000 A | 500<br>400<br>300<br>200                  |
|   | Socket information                                                | 100<br>0<br>2/18 2/20 2/22 2/24 2/26 2/25 |
| Ś | 3                                                                 |                                           |

| ・・・・・・中国移动 奈 17:02                                                | ・・・・・中国移动                           |
|-------------------------------------------------------------------|-------------------------------------|
| Current power: 0 W Current wilkage: 227 V<br>The current: 0.000 A | Name<br>smart_plug_03<br>Room group |
| Socket information                                                |                                     |
|                                                                   | Delete Device                       |
| Create Ro                                                         | oom                                 |

1. Enter the "Room" page, it's empty at first time, tap" +" to create room.

|                           | ●●●●● 中国移动 令            | 11:27                          | 🕑 🏹 86% 💶 🕨       |
|---------------------------|-------------------------|--------------------------------|-------------------|
|                           | ≡                       | Room                           | ¢                 |
|                           | +                       |                                |                   |
|                           | Creating roo<br>your fa | om allows yo<br>avourite setti | u to save<br>ngs. |
| $\boldsymbol{\mathbf{x}}$ |                         |                                |                   |
|                           |                         |                                |                   |
|                           |                         |                                |                   |
|                           |                         |                                |                   |
|                           | Home Ro                 | om Scen                        | 503               |

2. In" Modify room", user could edit room name, room icon, add device.

| ●●●● 中国 <sup>;</sup> |                                           | 🕑 🤨 19% 💷 |
|----------------------|-------------------------------------------|-----------|
| <                    | Modify room                               | Done      |
|                      | ~                                         |           |
|                      | Choose an icon for the roo                | ım        |
|                      | Living Room                               |           |
| Select o             | devices for room                          |           |
|                      | Smart plug<br>1 Plug(s)                   | >         |
| Wall co              | ntroller                                  |           |
| =                    | Wall controller<br>Please select devices. | >         |
| Remote               | 9                                         |           |
|                      | Remote                                    | >         |

3. short press on icon could control the device on or off;long press on icon will

enter to device control interface.

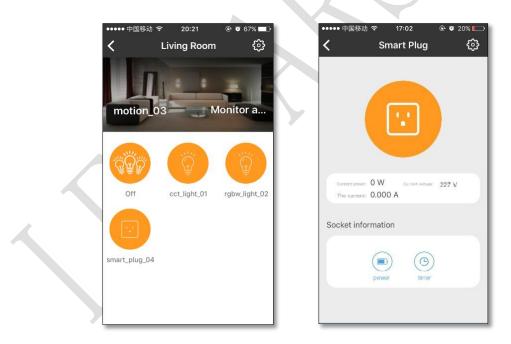

### Scene

1. In the "Scene mode" ,short press to activate scene;Long press to edit scene.

| Sleep |
|-------|
| Sleep |
|       |
|       |
|       |
|       |

2. Tap" +" to "Create scene" ,enter scene name,scene action,creating "if... "

and "then...", one sene could interactive with different devices.

|    | Create scene                | Done | -        |   |
|----|-----------------------------|------|----------|---|
|    |                             |      | Anytime  |   |
| 1  | Choose an icon for the acer | ne   | Set time | > |
|    | Come Back Home              |      | Trigger  | > |
| 50 | cene action                 |      |          |   |
|    | 1f                          | •    |          |   |
|    | Then                        | 0    |          |   |
|    | + Add scene action          |      |          |   |
|    |                             |      |          |   |

| art time |    |    |      |          |                          |       |
|----------|----|----|------|----------|--------------------------|-------|
| 9        | 51 |    |      |          |                          |       |
| 10       | 52 |    |      | C        | hoose an icon for the sc | ene   |
| 11       | 53 | AM |      |          |                          |       |
| 12       | 54 | PM |      |          | Coming Home              |       |
| 1        | 55 |    |      |          |                          |       |
|          |    |    |      | Scene ad | ction                    |       |
| epeat on |    |    |      | lf       |                          |       |
| All      |    |    |      |          |                          |       |
|          |    |    | - 11 | 17:0     | 4 , Everyday             | >     |
| Monday   |    |    | ~    | Ther     | ı                        |       |
| Tuesday  |    |    |      | 😲 s      | mart_plug_01             | Off > |
| Wednesda | ау |    |      | + A      | dd device action         |       |

- Shortcut
- 1. Shortcut is to link to room, scene or device that user often use. Tap "+" to add

shortcut.

| ••••• 中[ | 国移动 🗢 1               | 4:23 🖲                      | • 🛛 75% 🗖  |
|----------|-----------------------|-----------------------------|------------|
|          | My                    | Home                        | Ļ          |
|          |                       |                             |            |
|          |                       |                             |            |
| Adding   | i sensors mak<br>a gl | e <b>me</b> room b<br>ance. | e clear at |
|          | 5                     | . D                         |            |
| 'hì      | ·                     | 2                           | ==         |
| At home  | e Away                | Rest                        | Read       |
|          |                       |                             |            |
| 1        |                       |                             |            |
| (+       |                       |                             |            |
| -        |                       |                             |            |
| Add sho  | ortcut                |                             |            |
|          |                       |                             |            |
|          |                       |                             |            |
|          |                       |                             |            |
|          |                       |                             |            |
|          |                       |                             |            |
|          |                       |                             |            |
|          |                       | P>>>                        | 563        |
|          |                       |                             | 5          |

2. Room ,scene and device that add or create already could be link to shortcut.

|   | ••••• 中国移动 マ 14:34                                                 | ・・・・・・中国移动 マ 20:25 ④ Ø 65% ■⊃<br>く Add Room Edit |    |
|---|--------------------------------------------------------------------|--------------------------------------------------|----|
|   | Room<br>Room management, control the smart ><br>device in the room | Selected No shortcut                             |    |
|   | Create Scenes For Smart Home Life And Manage Your Smart Devices C  | No shortcut                                      |    |
|   | Adding smart lights, sensors, plugs                                | Living Room (+)                                  |    |
|   |                                                                    |                                                  |    |
|   |                                                                    |                                                  |    |
|   |                                                                    |                                                  |    |
|   |                                                                    |                                                  | ŀ, |
| • | ••••• 中国移动 マ 20:25                                                 | ••••••中国移动 ຈ 20:26                               |    |
|   | Selected                                                           | Selected                                         |    |
|   | At home                                                            | cct_light_01                                     |    |
|   | Away                                                               |                                                  |    |
|   | Rest                                                               |                                                  |    |
|   | Read                                                               | smart_plug_04                                    |    |
|   | Sleeping                                                           |                                                  |    |
|   |                                                                    |                                                  |    |
|   |                                                                    |                                                  |    |
| L |                                                                    |                                                  | J  |
|   |                                                                    |                                                  |    |
|   | Sett                                                               | ings                                             |    |

1. Device management is to manage devices that add to App.

| ∘中⊞≋ঞ ক 14:40 ⊛ ত।<br>Settings    | 4          | ••••• 中国<br>く    「 | 移动                                              |            |
|-----------------------------------|------------|--------------------|-------------------------------------------------|------------|
| Account management                | >          | ୍ଲ                 | Smart Light<br>RGB light、CCT light、DIM light    | >          |
| 🖒 Homepage                        | >          |                    |                                                 |            |
| Device management                 | >          |                    | Smart Plug<br>Three Hole Plug, Power Distributo | <b>,</b> > |
| <ul> <li>Add device</li> </ul>    | >          |                    | Sensor                                          |            |
| Version information               | >          | $\odot$            | Temperature-Humidity Sensor,<br>PM2.5, PIR      | >          |
| <ul> <li>Factory reset</li> </ul> | >          | $\odot$            | <b>Gateway</b><br>Zigbee Gateway                | >          |
|                                   |            |                    | Nest                                            |            |
|                                   |            |                    | Google nest                                     | 1          |
|                                   | <b>(</b> ) |                    |                                                 |            |

2. Tap device icon to control device on/off,long press to enter to device edit

| ••••• 中国移动 🤋  | ۶ 11:25    | @ @ 87% 💶 Þ |  |
|---------------|------------|-------------|--|
| <             | Smart Plug |             |  |
|               |            |             |  |
|               |            |             |  |
|               |            |             |  |
|               |            |             |  |
| smart_plug_03 |            |             |  |
|               |            |             |  |
|               |            |             |  |
|               |            |             |  |
|               |            |             |  |
|               |            |             |  |
|               |            |             |  |
|               |            |             |  |
|               |            |             |  |
|               |            |             |  |
|               |            |             |  |
|               |            |             |  |
|               |            |             |  |

#### interface.

# Warning

1. This device complies with Part 15 of the FCC Rules. Operation is subject to the

following two conditions:

(1) This device may not cause harmful interference.

(2) This device must accept any interference received, including interference that may cause undesired operation.

**Note:** The grantee is not responsible for any changes or modifications not expressly approved by the party responsible for compliance. Such modifications could void the user' s authority to operate the equipment.

**NOTE:** This equipment has been tested and found to comply with the limits for a Class B digital device, pursuant to part 15 of the FCC Rules. These limits are designed to provide reasonable protection against harmful interference in a residential installation.

This equipment generates uses and can radiate radio frequency energy and, if not installed and used in accordance with the instructions, may cause harmful interference to radio communications. However, there is no guarantee that interference will not occur in a particular installation. If this equipment does cause harmful interference to radio or television reception, which can be determined by turning the equipment off and on, the user is encouraged to try to correct the interference by one or more of the following measures:

- Reorient or relocate the receiving antenna.

- Increase the separation between the equipment and receiver.

-Connect the equipment into an outlet on a circuit different from that to which the receiver is connected.

-Consult the dealer or an experienced radio/TV technician for help

#### **RF Exposure Statement**

This equipment complies with FCC radiation exposure limits set forth for an uncontrolled environment. This equipment should be installed and operated with minimum distance of 20 cm between the radiator and your body.

#### **IC Statement**

This device complies with Industry Canada licence-exempt RSS standard(s). Operation is subject to the following two conditions: (1) this device may not cause harmful interference, and (2) this device must accept any interference received, including interference that may cause undesired operation.

Le présent appareil est conforme aux CNR d'Industrie Canada applicables aux appareils radio exempts de licence. L'exploitation est autorisée aux deux conditions suivantes :

(1) l'appareil ne doit pas produire de brouillage, et

(2) l'utilisateur de l'appareil doit accepter tout brouillage radioélectrique subi, même si le brouillage est susceptible d'en compromettre le fonctionnement.

#### IC 20cm RF

This equipment complies with IC radiation exposure limits set forth for an uncontrolled environment. This equipment should be installed and operated with minimum distance of 20 cm between the radiator and your body.